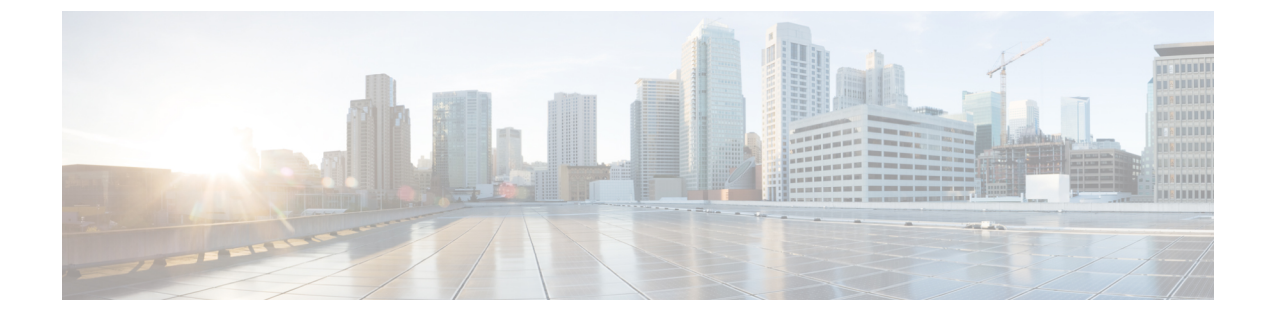

# プラットフォーム イベント フィルタの設 定

この章は、次の項で構成されています。

- [プラットフォーム](#page-0-0) イベント フィルタ (1 ページ)
- プラットフォーム イベント [フィルタの有効化](#page-0-1) (1 ページ)
- [プラットフォーム](#page-1-0) イベント フィルタの表示 (2 ページ)
- プラットフォーム イベント [フィルタのリセット](#page-1-1) (2 ページ)

### <span id="page-0-1"></span><span id="page-0-0"></span>プラットフォーム イベント フィルタ

プラットフォーム イベント フィルタ(PEF)は、アクションをトリガーできます。PEF ごと に、プラットフォームイベントが発生したときに実行するアクション(またはアクションを実 行しないこと)を選択できます。

### プラットフォーム イベント フィルタの有効化

手順

- ステップ **1** [ナビゲーション(Navigation)]ウィンドウの[管理者(Admin)]メニューをクリックします。
- ステップ **2** [管理者(Admin)] メニューの [イベント管理(Event Management)] をクリックします。
- ステップ **3** [プラットフォーム イベント フィルタ(Platform Event Filters)] 領域で、[プラットフォーム イ ベント フィルタの有効化 (Enable Platform Event Filters) 1をクリックします。

これはトグルボタンです。同じボタンを使用してフィルタを無効にできます。[プラットフォー ム イベント フィルタの無効化(Disable Platform Event Filters)] をクリックします。

#### 次のタスク

イベント フィルタのリセット

## <span id="page-1-0"></span>プラットフォーム イベント フィルタの表示

始める前に

手順

- ステップ **1** [ナビゲーション(Navigation)]ウィンドウの[管理者(Admin)]メニューをクリックします。
- ステップ2 [管理者 (Admin) ] メニューの [イベント管理 (Event Management) ] をクリックします。
- ステップ **3** [プラットフォーム イベント フィルタ(Platform Event Filters)] 領域で、次の情報を確認しま す。

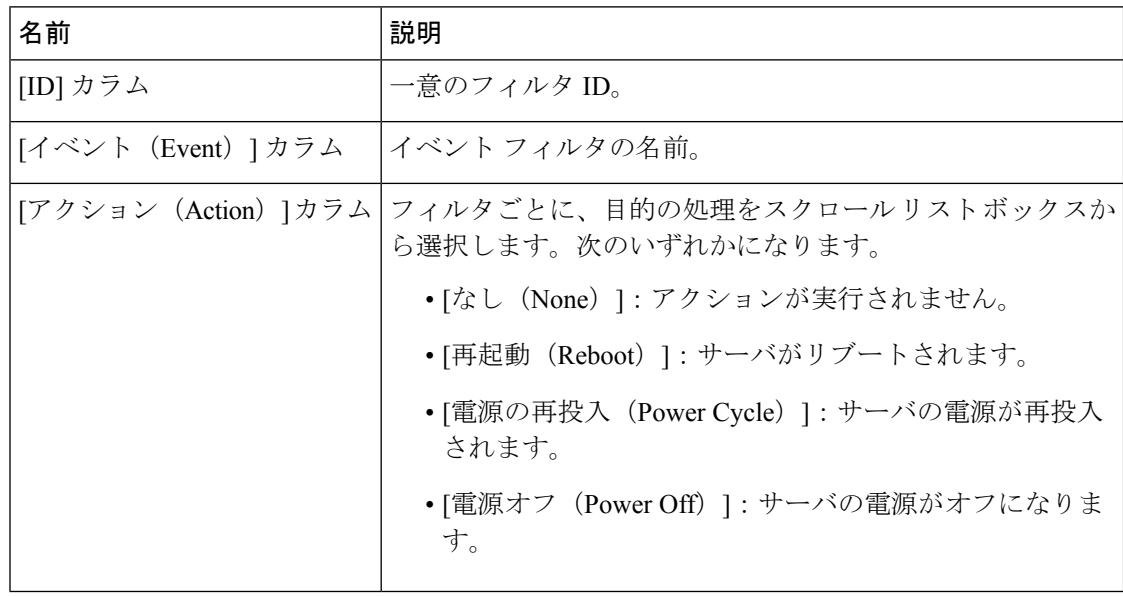

# <span id="page-1-1"></span>プラットフォーム イベント フィルタのリセット

手順

ステップ1 [ナビゲーション (Navigation) 1ウィンドウの[管理者 (Admin) ]メニューをクリックします。 ステップ **2** [管理者(Admin)] メニューの [イベント管理(Event Management)] をクリックします。

ステップ **3** [プラットフォーム イベント フィルタ(Platform Event Filters)] 領域で、[イベント フィルタの リセット(Reset Event Filters)] をクリックします。

I

プラットフォーム イベント フィルタの設定